## Updating a Memphis, TN Circ 7

Select the 'Positive Hand-Off' Selection, then select 'Create / Edit':

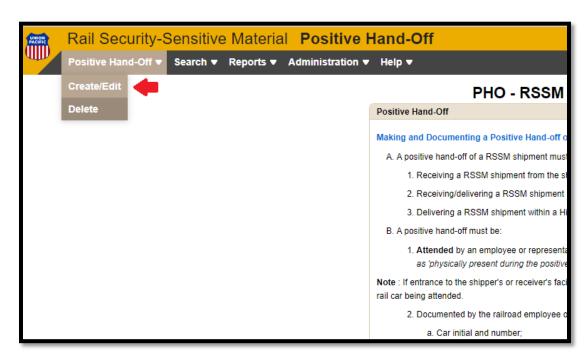

• Then enter your search term (for this example Circ7 is being used):

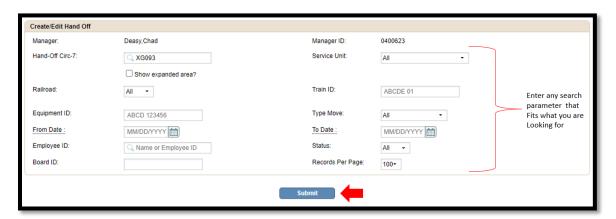

• Note: if you are changing the Hand-Off Location, click on that hyperlink to bring up the Circ7 Box

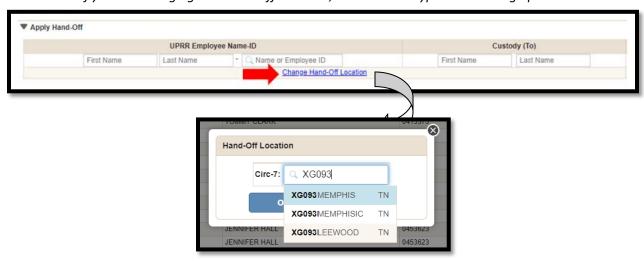

## Updating a Memphis, TN Circ 7

• Once you select 'Memphis TN' and press 'OK' it will give you an additional choice of yards. Select yard then click OK.

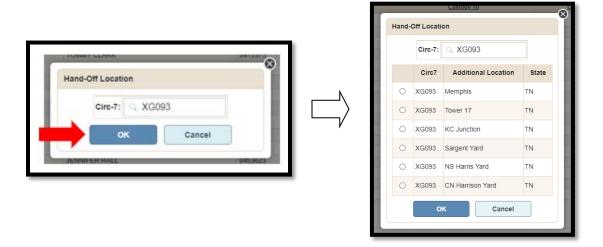

 Then just click 'Submit' and it will update the record (if changing Circ7, you will not see your correction until you click 'Submit'

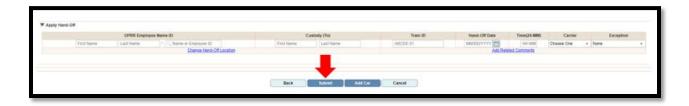

You will then see the below at the top to indicate the records have been update:

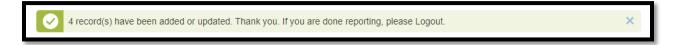

• It will not to have appeared on the current screen <u>you are on</u>, but when you do a search, you will see the change has taken affect (as long as you got the 'Updated records' box at the top once you clicked 'Submit':

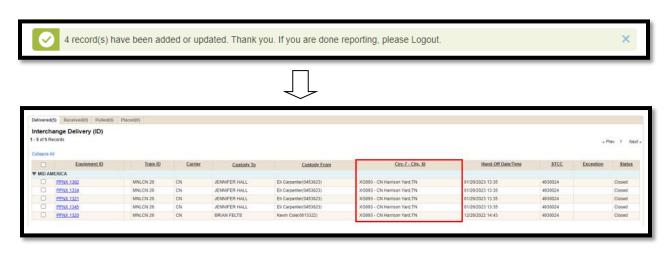